# Option 1: Via TP-LINK Utility Option 2: Via Wi-Fi Protected Setup (WPS)

- a. Click  $\leqslant$  (TP-LINK Wireless Configuration Utility) on the menu bar.
- b. Select your Wi-Fi network and enter the Wi-Fi password when prompted.

### b. Browse the CD, go to Archer T4U > Mac OS X Driver, unzip the Mac OS X *version*.zip file

c. Follow the wizard to complete the installation.

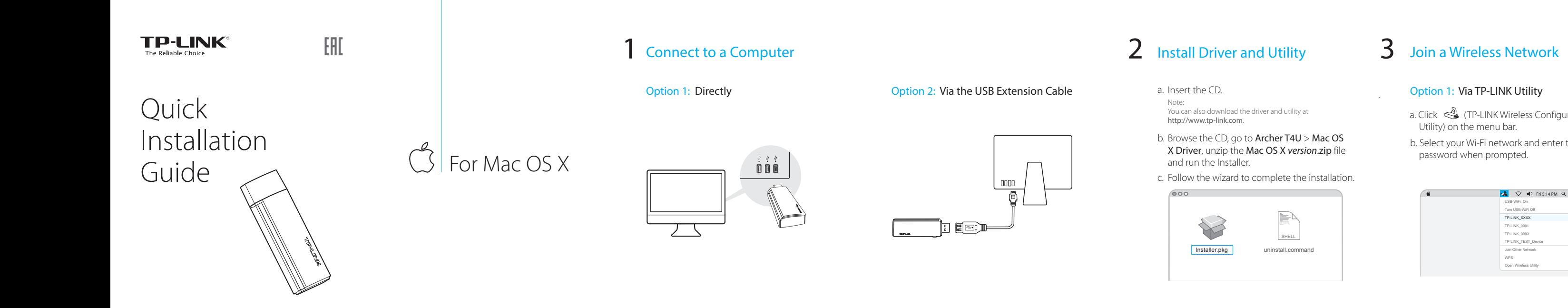

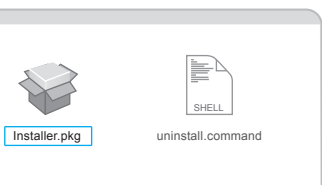

3

AC1300 Wireless Dual Band USB Adapter MODEL NO. Archer T4U 7106506736 REV5.1.0

- a. Press the WPS button on your router.
- b. Within 2 minutes, press and hold the WPS button on the adapter until the configuring screen appears.

You can also download the driver and utility at

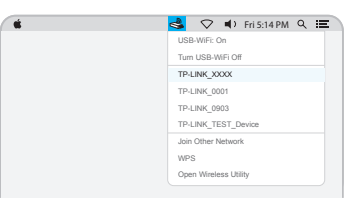

c. When you are prompted "WPS Protocol Finished", click OK.

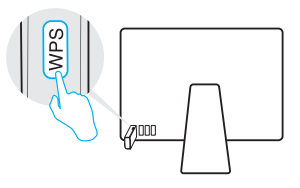

# Connect to a Computer

Note:

In Windows XP, a Found New Hardware Wizard window will appear when the adapter is detected. Please click Cancel.

# $A$ For Windows

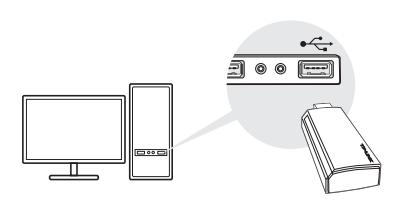

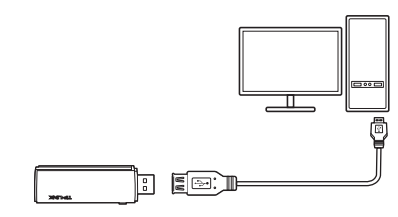

2 Install Driver and Utility  $3$  Join a Wireless Network

Option 1: Directly Option 2: Via the USB Extension Cable

a. Insert the CD and run the **Autorun.exe** from the pop-up Autoplay window.

Select your Wi-Fi network from the pop-up utility window and click **Connect**. The symbol  $\binom{a}{k}$  indicates a successful connection.

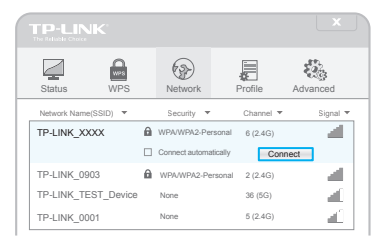

- a. Press the WPS button on your router.
- b. Within 2 minutes, press and hold the WPS button on the adapter until the configuring screen appears.

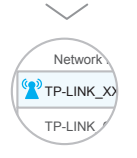

 When you are prompted "Successfully connected c.to the network by WPS!", click OK.

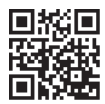

For more information, please visit our website http://www.tp-link.com ©2016 TP-LINK

follow the InstallShield Wizard to complete the installation.

This USB Adapter can be powered only by computers that comply with Limited Power Source (LPS).

Click  $\mathbb{H}$  or  $\mathscr{C}$  (Network icon) on the taskbar, select your Wi-Fi network, and click Connect.

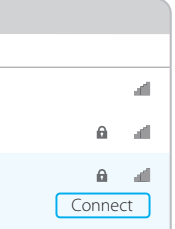

## Option 1: Via Windows Wireless Utility **Option 2: Via TP-LINK Utility**

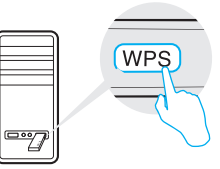

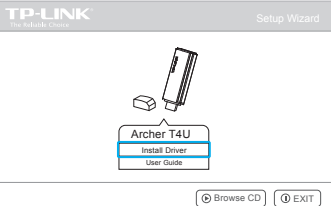

Note:

During the installation, select TP-LINK Wireless Configuration Utility and Driver if you want to use TP-LINK Utility and WPS function.

Notes:

1. You can also download the driver and utility at http://www.tp-link.com.

2. In some operating systems, the CD screen will pop up automatically. Otherwise, run the CD manually.

### b. Select Archer T4U and click Install Driver, then

# Option 3: Via Wi-Fi Protected Setup (WPS)

 Networks √ Connect automatically Connect Wi-Fi TP-LINK\_XXXX TP-LINK\_TEST\_Device TP-LINK\_0903

Note:

In Windows XP, if you have installed TP-LINK Utility, you need to switch to Windows wireless configuration tool first.